# **Content: Overview**

Click **Content** on the navigation bar to access course content.

Now, in D2L 10.2, the Content tool has four main areas:

- Overview: you can enter the course overview, course expectations.
   NOTE: If you decide not to add anything to the Overview, the Overview link and page will be hidden from student view.
- Bookmarks: Lists the topics that you bookmark.
   Click the Add Bookmark icon while viewing a topic to add it to your bookmark list. The number beside the Bookmarks link indicates how many bookmarks you added within the course.

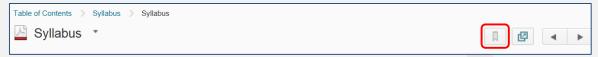

- Upcoming Events: Lists course material due dates, start dates, end dates, and other course
  events for the next seven days. Dates listed on this page are not exclusive to Content topics;
  upcoming events include all events within the course from the Calendar tool. The number beside
  the Upcoming Events link indicates how many upcoming events you have.
- Table of Contents panel: Users can browse course materials here. The number beside a
  module listed in the Table of Contents panel indicates how many topics within the module users
  need to complete. The number decreases as users work through course materials.

#### Instructor View

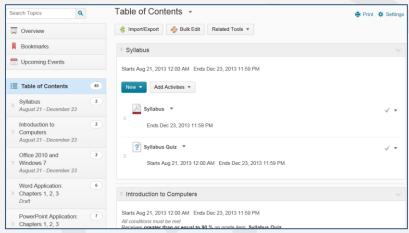

### Student View

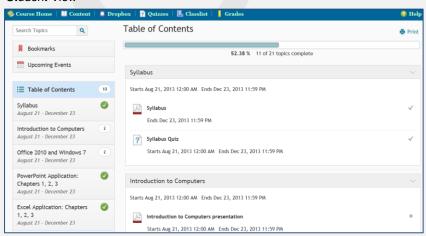

To access the Table of Contents page, click the Table of Contents link next to the icon.

The following file types can be added to content:

| Extension                                                           | File Type     |
|---------------------------------------------------------------------|---------------|
| HTM, HTML, MHT, MHTML                                               | Web Document  |
| RTF, PPT, PPS, PDF, DOC, DOCX, PPTX, XML, XLS, TXT, WPD             | Text Document |
| JPG, JPEG, PNG, GIF, BMP, TIF, TIFF                                 | Image         |
| SWF, MPG, MPEG, RM, MP3, MP4, M4V, M4A, AVI, WAV, RAM, ASF, MOV, RA | Media         |
|                                                                     |               |

# Collapsible side panel within topics

You can access content through a smaller version of the Table of Contents within a **topic** by opening the collapsible side panel, *which only shows the contents of one module at a time*. Click the side tab handle to open the side panel:

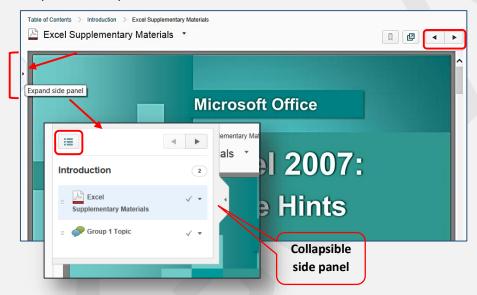

The user can browse through topics by clicking the **Previous** or **Next** arrow buttons or click the **Go to Table of Contents** icon on the collapsible panel to return to the Table of Contents page.

# **Content display settings**

You can change how course content appears in the Content tool by selecting your viewing preferences in the content **Settings** area.

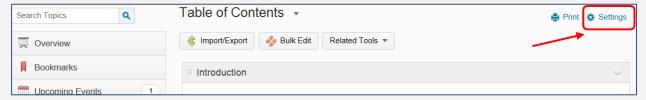

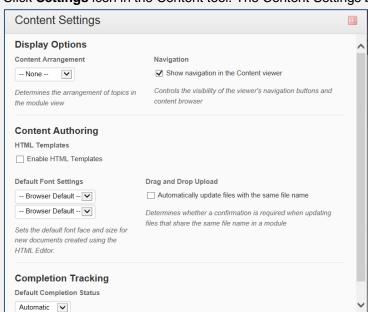

Click **Settings** icon in the Content tool. The Content Settings box opens.

### You can do the following:

Save Cancel

- Display Options area:
  - Set how content is arranged in the module view by selecting from the Content Arrangement drop-down list.

If you select to arrange course content by **Content Type**, each module will appear in the following content type groups:

- Materials (uploaded files, course files, new documents, and links)
- Modules (sub-modules. Topics within sub-modules only appear arranged by Content Type once you navigate into the sub-module)
- General (External Learning Tools)
- Dropbox
- Quizzes
- Discussions
- Checklists
- Chats
- Self Assessments
- Surveys
- o Show or hide the collapsible content browser and navigation buttons in the content viewer by checking or clearing the Show navigation in the Content Viewer check box
- Content Authoring area:
  - Select Enable HTML Templates to make them available when creating content. See "Using HTML document templates" for more information (http://gsw.edu/Assets/GaVIEW/files/10.2/HTML\_templates.pdf)
  - Set your default font settings from the **Default Font Settings** drop-down lists
  - Select the "Automatically update files with the same file name" check box from the Drag and Drop Upload section if you want to automatically overwrite a module's existing content each time you drag and drop files of the same name and file type into the same module
- Completion Tracking area

(http://gsw.edu/Assets/GaVIEW/files/10.2/Completion Tracking Progress.pdf):

- Set the default completion tracking method from the Default Completion Status dropdown list. By default, it is set to **Automatic**, which is the best option.
- Once you finish customizing your content Settings, click Save.